## **Tutorial Set 1: Working with ArcGIS**

## Exercise Site20\_1-6 Digitizing a new field boundary

**Learning objective:** Creating any new boundary/polygon by digitizing on the image

**Techniques:** Editor Tool **Data Source**: Dataset1

## **Part 1**: Creating a new shapefile in the ArcCatalog

1. Open ArcCatalog and Select Dataset 1 from Catalog Tree

2. Right click in the blank area in **Contents** window, select **New>Shapefile** to add a new shapefile

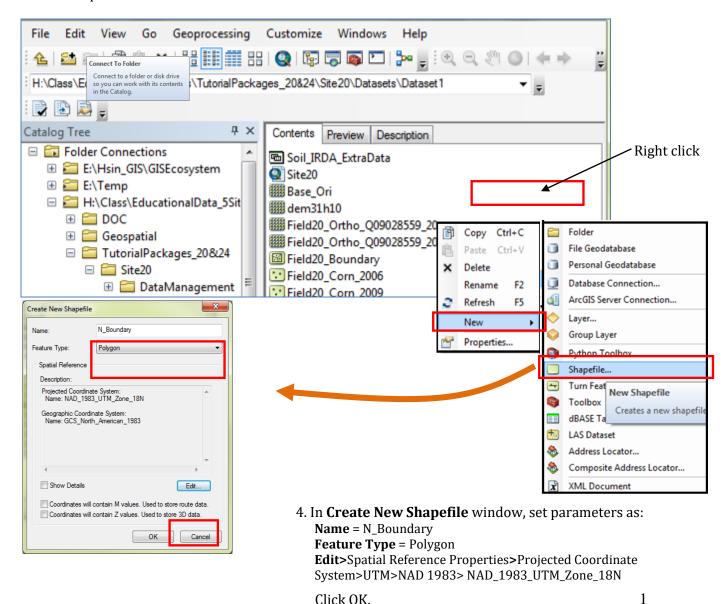

5. Open **ArcMap**, drag and drop **N\_Boundary.shp** and **Base\_Geo.jpg** into ArcMap from the ArcCatalog.

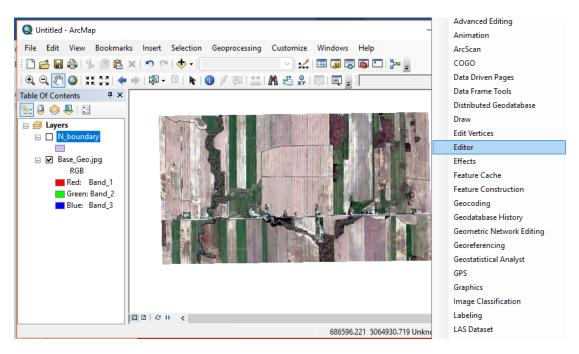

## Part 2: Digitizing a new boundary using the Editor Tool

1. Add **Editor Tool** to the Tool Bar by right clicking on the Tool Bar. When **Editor** is added to the Tool Bar, go to **Editor** > **Start Editing**. Choose **N\_Boundary** as the target editing layer, and click **Continue**.

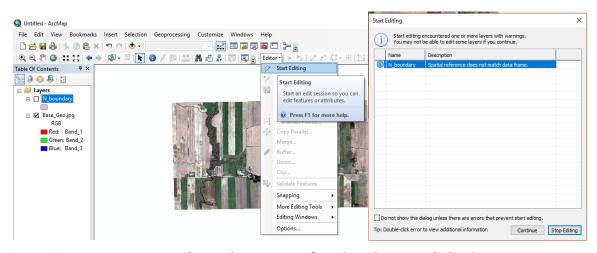

- 2. In **Create Features** window, select **N\_Boundary** (see the image below)
  - Select **Construction Tools** and then **Polygon** for drawing a polygon on the image.
  - **Straight Segment** function is automatically activated.
  - Start to digitize the ground features (move the cursor to the View window and click on the image to add multiple vertices following the boundary of a field).
  - Once finish, simply double click at the latest point to finish editing this polygon.
  - Go to Editor > Save Edits and Editor > Stop Editing to save and close the editing mode.

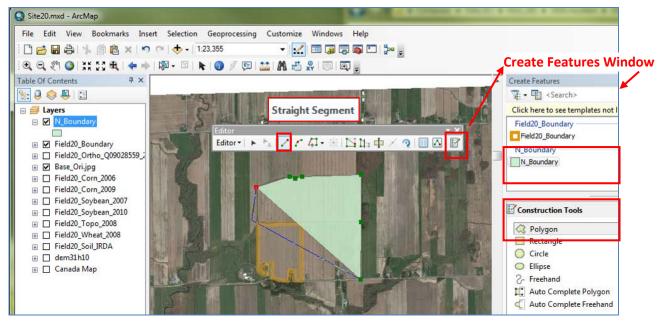

3. If you need, more advanced editing functions can be found in **Editor Tool** bar. By simply activating the **Editor**, choose the target layer and click on the desired functions, such as **Cut Polygon Tool** (to split), **Editing Vertices** (to adjust shapes). Remember to save any new editing before exiting the editing mode.